# Intel® Converged Security and Management Engine (CSME) ファームウェア アップデート手順書

公開日:2023 年 12 月 21 日

## アップデートの前に

#### 【対象の OS バージョン】

Windows10 バージョン 1809 以降 もしくは Windows11 が対象です。

Windows10 をご使用の場合は、以下の手順に従ってバージョンを確認してください。

- (1)「Windows キー + R」を押して、"winver"と入力し、「Enter」を押します。
- (2) 以下の赤枠の部分が"1809"以上の数字であれば、バージョン 1809 以降の OS です。

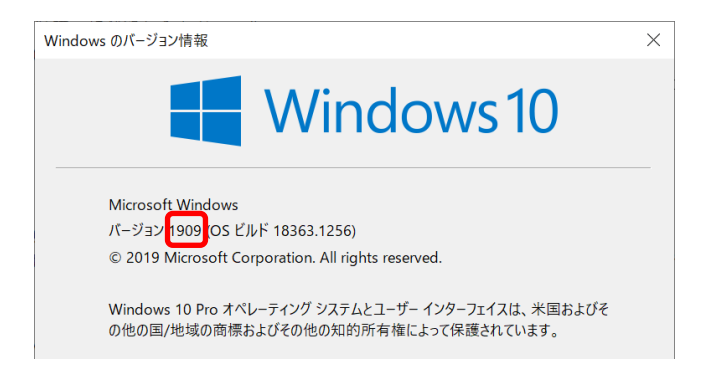

#### 【対象機種品番】

本ソフトウェアによるドライバーのアップデートは、以下の機種品番が対象になります。

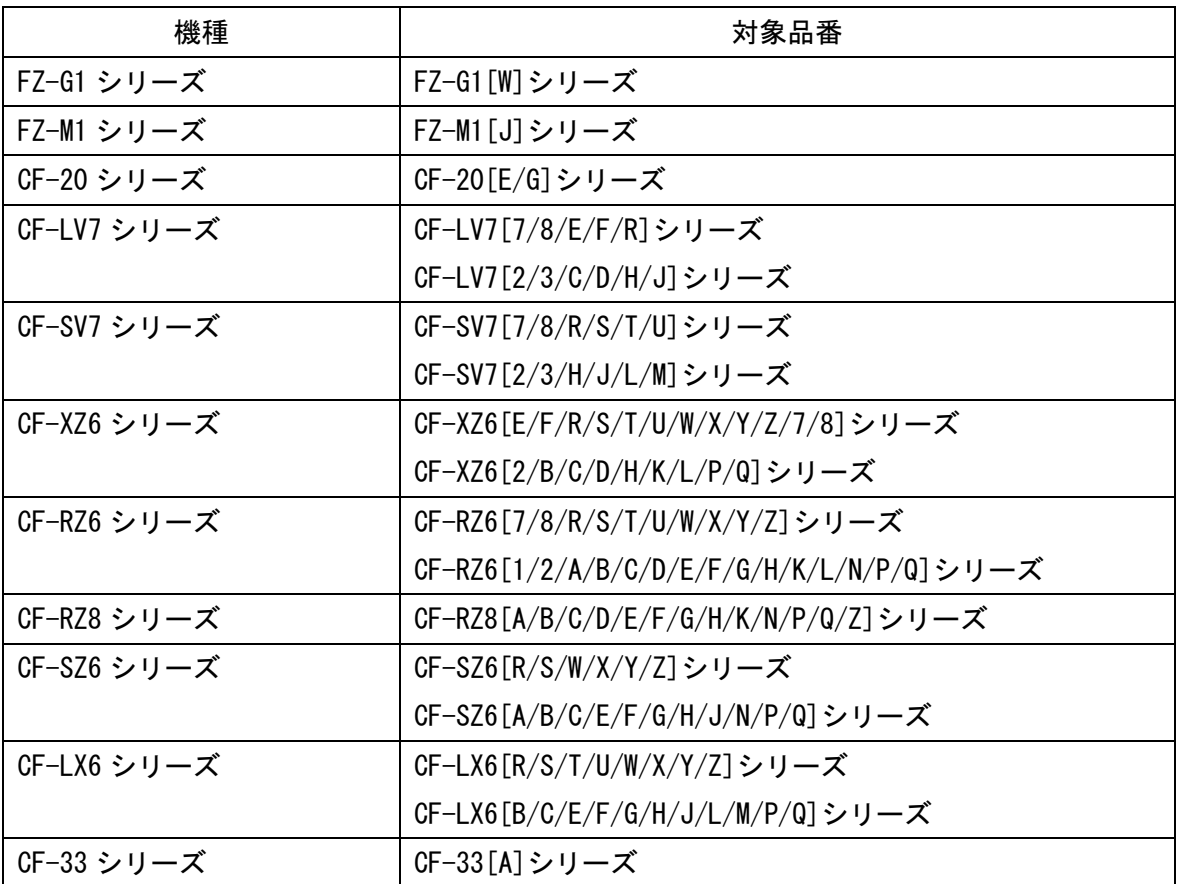

#### 【更新後のバージョン】

本ソフトウェアにより、ME ファームウェアは 11.8.94.4494 にアップデートされます。

お願い

アップデートに失敗しないため、CSME のアップデートを行う際には、

以下の事項をお守りください。

- ① AC アダプター、および充分に充電されたバッテリーパックを接続しておいてく ださい。
- ② 実行中のアプリケーションソフトはすべてデータを保存して終了してください。
- ③ BitLocker 機能を有効にしている場合は、機能を一時停止してください。 【ご注意】アップデート後には保護の再開を忘れないようにしてください
- ④ ピークシフト制御 Utility をご使用の場合、ピークシフト制御を無効にして実行 ください。アップデート後、再度有効にしてください。
- マネージャビリティ機能をご使用中のお客様へ
- ① マネージャビリティ設定はアップデート後、クリアされます。再度ご使用になる 場合はシステム管理者に設定方法をお問い合わせください。
- ② アップデート後、インテル®アイデンティティー・プロテクション・テクノロジ ーを使用しているアプリケーションが正常に動作しない場合があります。その場 合、アプリケーション製造元にお問い合わせください。

これ以降、Windows 10 での画面を例に説明します。

### バージョンの確認方法

CSME ファームウェアのバージョンは、下記の手順でご確認ください。

### 【CSME ファームウェアバージョン確認方法】

- (1) Windows を起動します。
- (2) デスクトップ画面で <sup>【【</sup> (スタート) <sup>】</sup> (Panasonic PC 設定ユーティリティ/ パナソニック PC 設定ユーティリティ)をクリックし、 ①[サポート] - ②[システム] - ③[PC 情報ビューアーを起動する] の順にクリッ

クします。

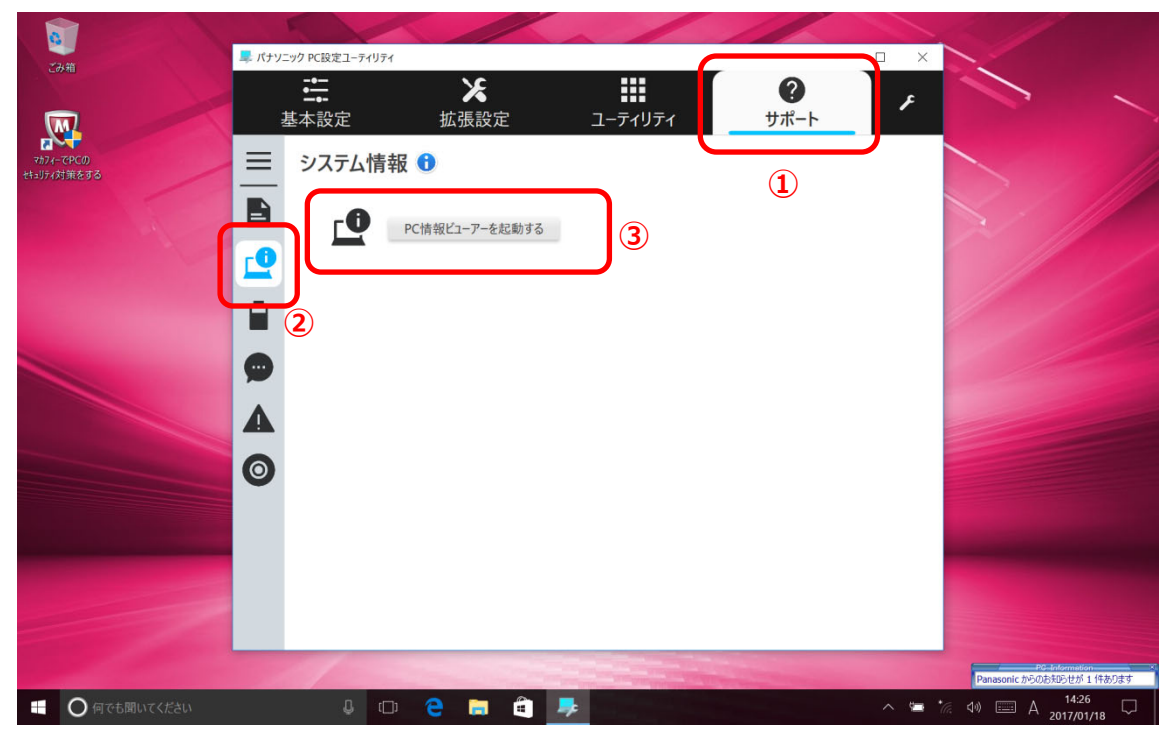

(3) 「セットアップ」タブをクリックし、「Intel(R) ME ファームウェア」 欄を確認し ます。

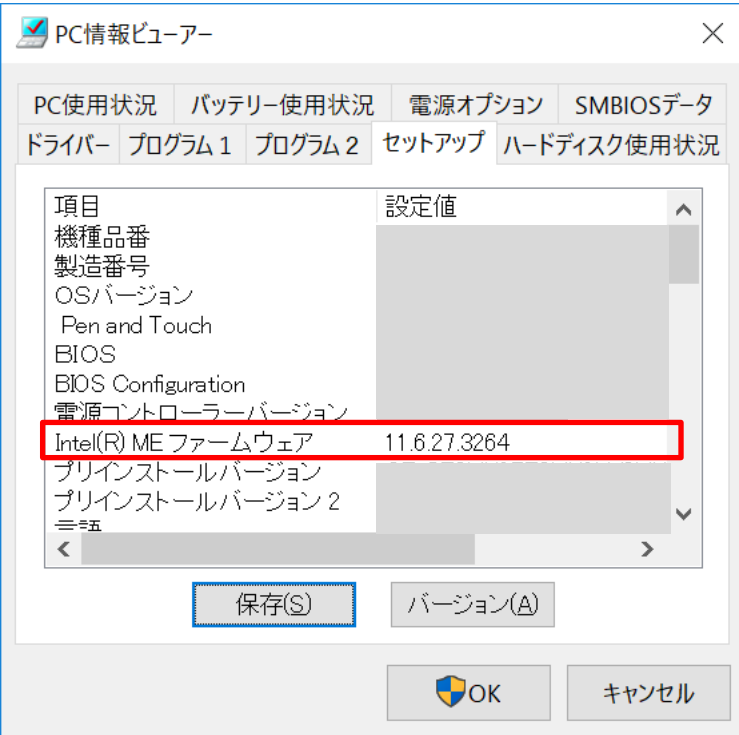

## アップデート手順の概略

アップデートは下記の流れで行います。

### 【アップデートの流れ】

- (A)アップデートプログラムをダウンロードする。
- (B)ダウンロードしたプログラムを実行し、ファイルを展開する。

(C)展開したファイル中の CSME ファームウェアアップデートプログラムを実行し、CSME フ ァームウェアをアップデートする。

#### 【ご注意】

本プログラムを実行する際は、必ず「管理者」の権限のユーザーでログオンしてくださ い。(ユーザーの切り替え機能を使わずに「管理者」の権限でログオンして操作してく ださい。)

### アップデート手順

#### (A)アップデートプログラムをダウンロードする。

CSME ファームウェアをアップデートするためには、まず、ダウンロードページに掲載され ているプログラム 11\_8\_94\_4494\_me\_firmware\_update.exe をダウンロードします。

#### (B)ダウンロードしたプログラムを実行し、ファイルを展開する。

ダウンロードしたプログラムを対象機種の Windows 上で実行し、作業用フォルダーに CSME ファームウェアアップデートプログラムを展開します。

- (1) ダウンロードしたプログラムをダブルクリックして実行します。 「ユーザーアカウント制御」の画面が表示された場合は、「はい〕をクリックしてく ださい。
- (2) エンドユーザーライセンス条項の画面が表示されますので、内容をよくお読みいただ き、[はい]をクリックしてください。
- (3) 展開先フォルダーを設定する画面が表示されます。作業用フォルダーは、プログラム が自動的に作成しますので、特に変更する必要はありません。 展開先フォルダーは標準では「c:\biosup\ME\_11\_8\_94\_4494」が設定されています。

[OK]をクリックしてください。

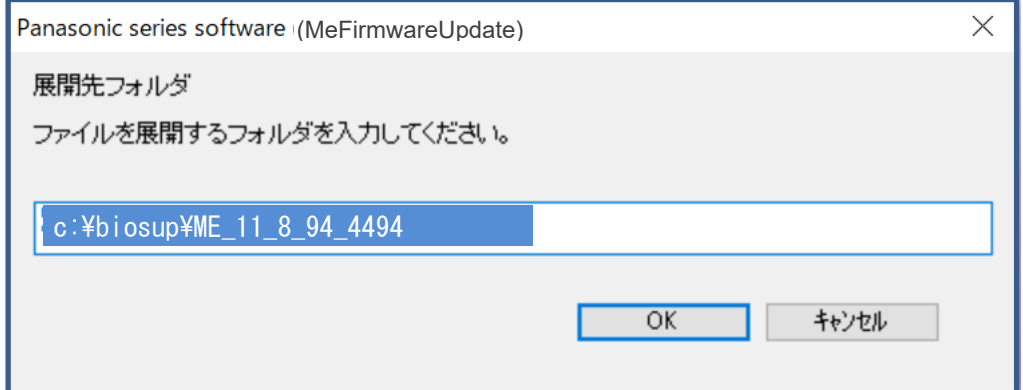

既に展開先フォルダーと同名のフォルダーが作成されている場合は下記のダイアロ グが表示されます。

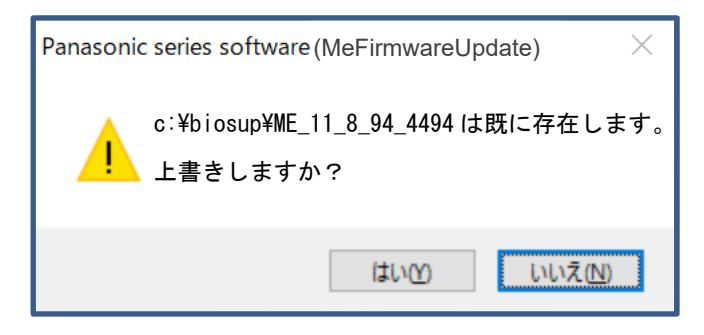

上記の場合、[はい]をクリックしてください。

今回のアップデートに使用するファイルがフォルダーに追加されます。

(4) しばらくすると展開が完了し、展開先のフォルダー(標準では c:\biosup ¥ME 11 8 94 4494) が自動的に表示されます。

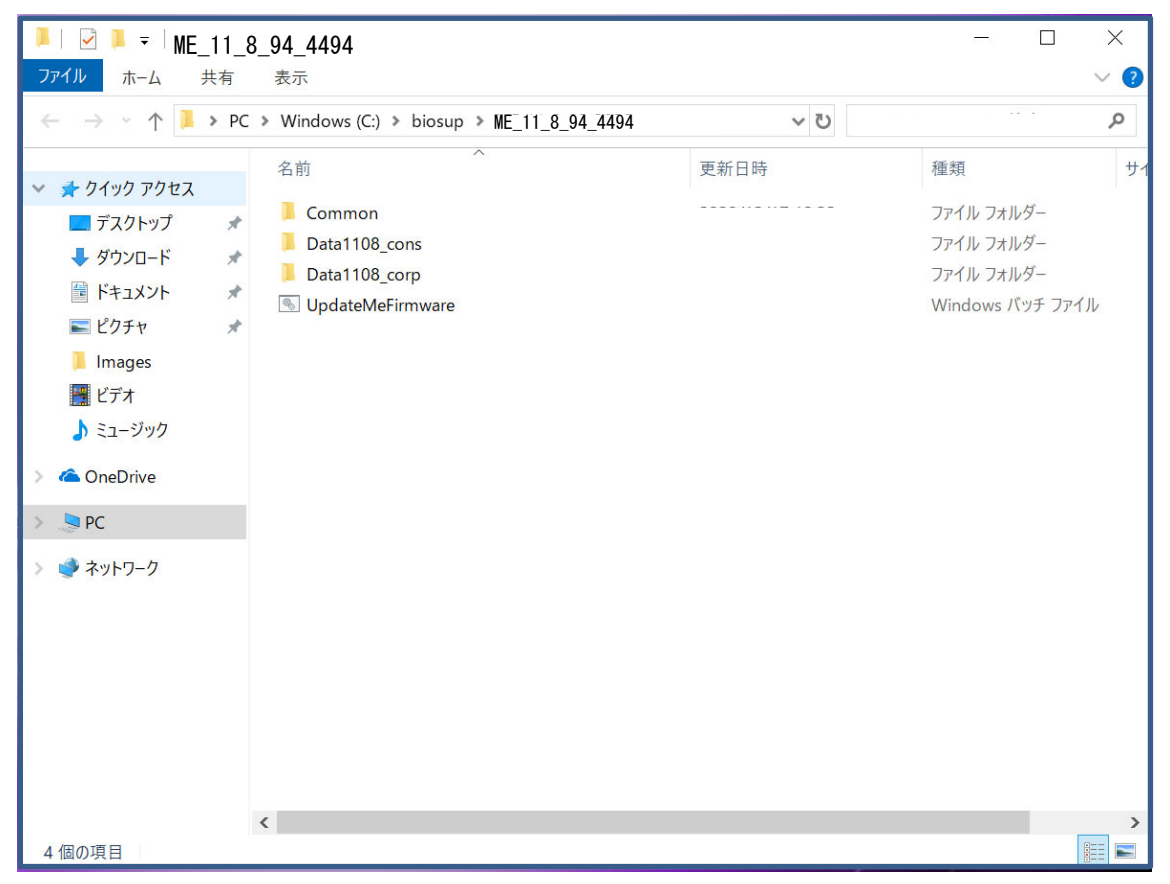

(C)展開したファイル中の CSME ファームウェアアップデートプログラムを実行し、CSME フ ァームウェアをアップデートする。

## 下記の手順は、必ず AC アダプターとバッテリーパックを接続したまま、最後まで続けて 行ってください。

(1) CSME ファームウェアアップデートプログラムが展開されたフォルダー(標準では c:\biosup\ME\_11\_8\_94\_4494)で、ME ファームウェアアップデートプログラムのアイ コンをダブルクリックします。

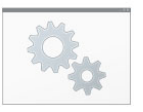

UpdateMeFirmware.bat

「ユーザーアカウント制御」の画面が表示された場合は、「はい〕をクリックしてく ださい。

(2) CSME ファームウェアアップデートプログラムが起動したら、「アップデート完了後、 自動的に Windows が再起動しますが続行しますか」の確認が表示されますので、ア ップデートを開始する場合は、[Y] を入力して [Enter] を押してください。

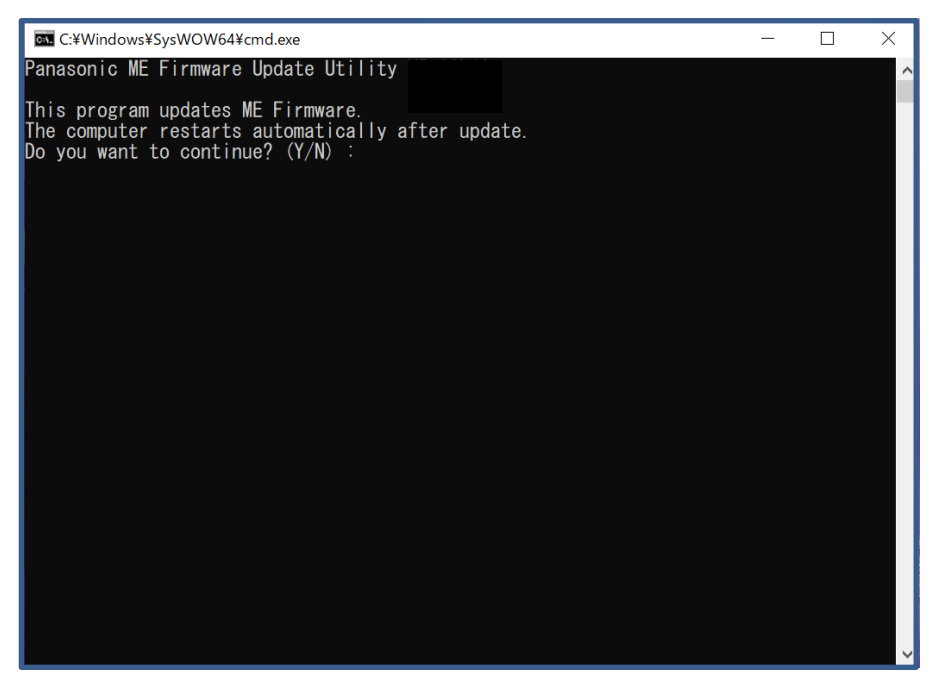

アップデートが完了するまで約 1 分~4 分程かかります。そのまま触らずにお待ちく ださい。

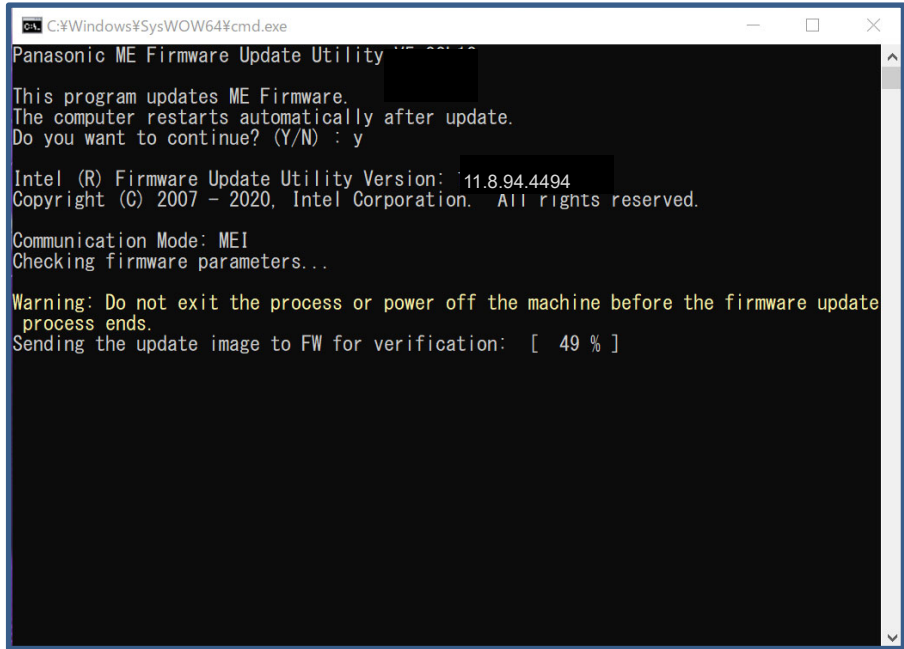

(3) アップデート完了後、自動的に Windows が再起動します。

### 以上で CSME ファームウェアアップデート作業は完了です。

【CSME ファームウェアバージョン確認方法】に従って、ME ファームウェアが 11.8.94.4494 になっていることをご確認ください。

以上